# **MANUAL DE UTILIZARE**

## **PROGRAMARE ONLINE**

## **Serviciul Public Comunitar Local de Evidență a Persoanelor al mun. Sfântu Gheorghe**

**Localizare**: accesați dintr-un browser adresa web: https://rezervare.sepsi.ro

#### **Scurta descriere**:

Accesând pagina menționată mai sus, puteți să vă programați online la serviciile furnizate de Serviciul Public Comunitar Local de Evidență a Persoanelor al mun. Sfântu Gheorghe.

Un interval (15 minute) este alocat unei singure persoane.

#### **Detalii:**

### **1. Selectați ghișeul dorit apăsând pe:**

– Depunere acte Ghiseul 1 / Akták leadása 1-es Munkapont sau

– Depunere acte Ghiseul 2 / Akták leadása 2-es Munkapont

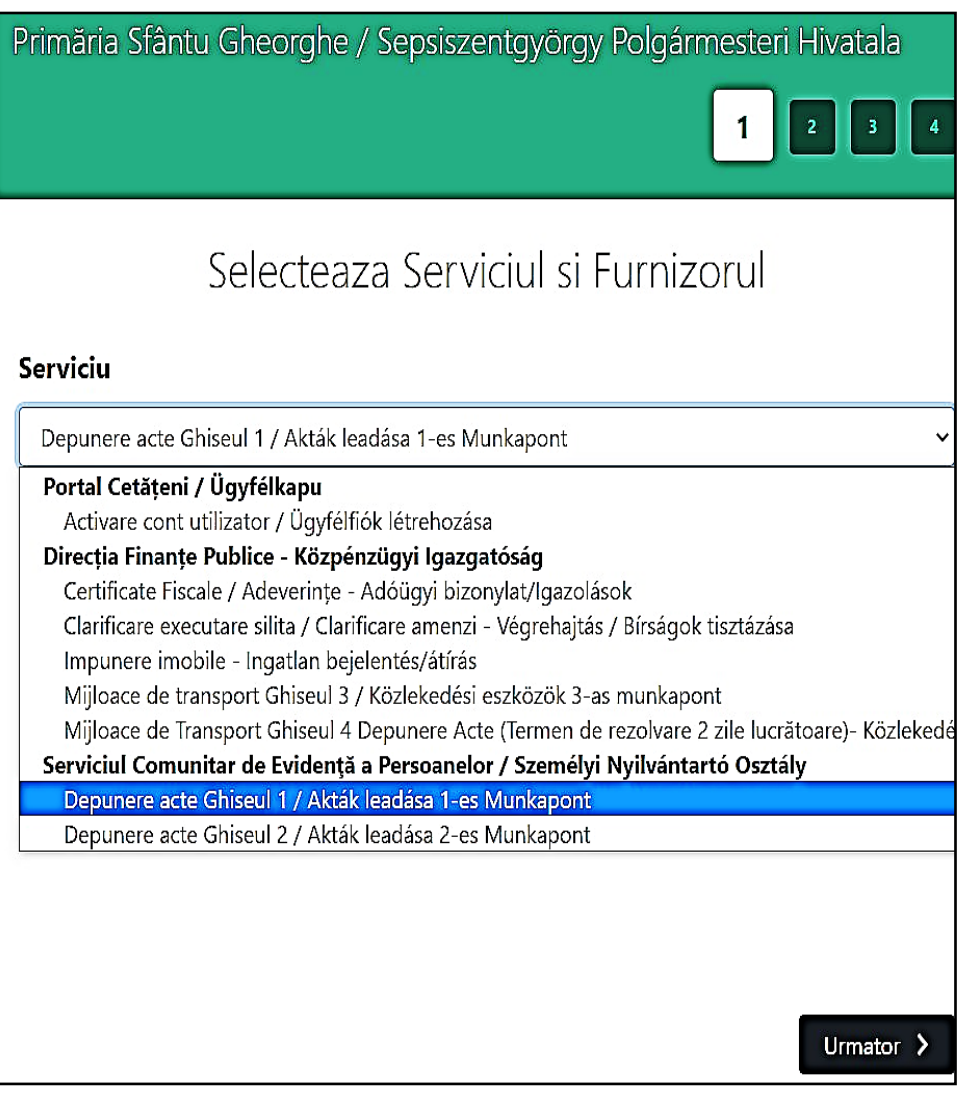

### Apăsați butonul "Urmator".

### **2. Selectați data și ora programării**

Selectați data la care vreți să fiți programat.

În dreapta calendarului sunt afișate orele disponibile pentru programare online. Selectați ora la care doriți să fiți programat.

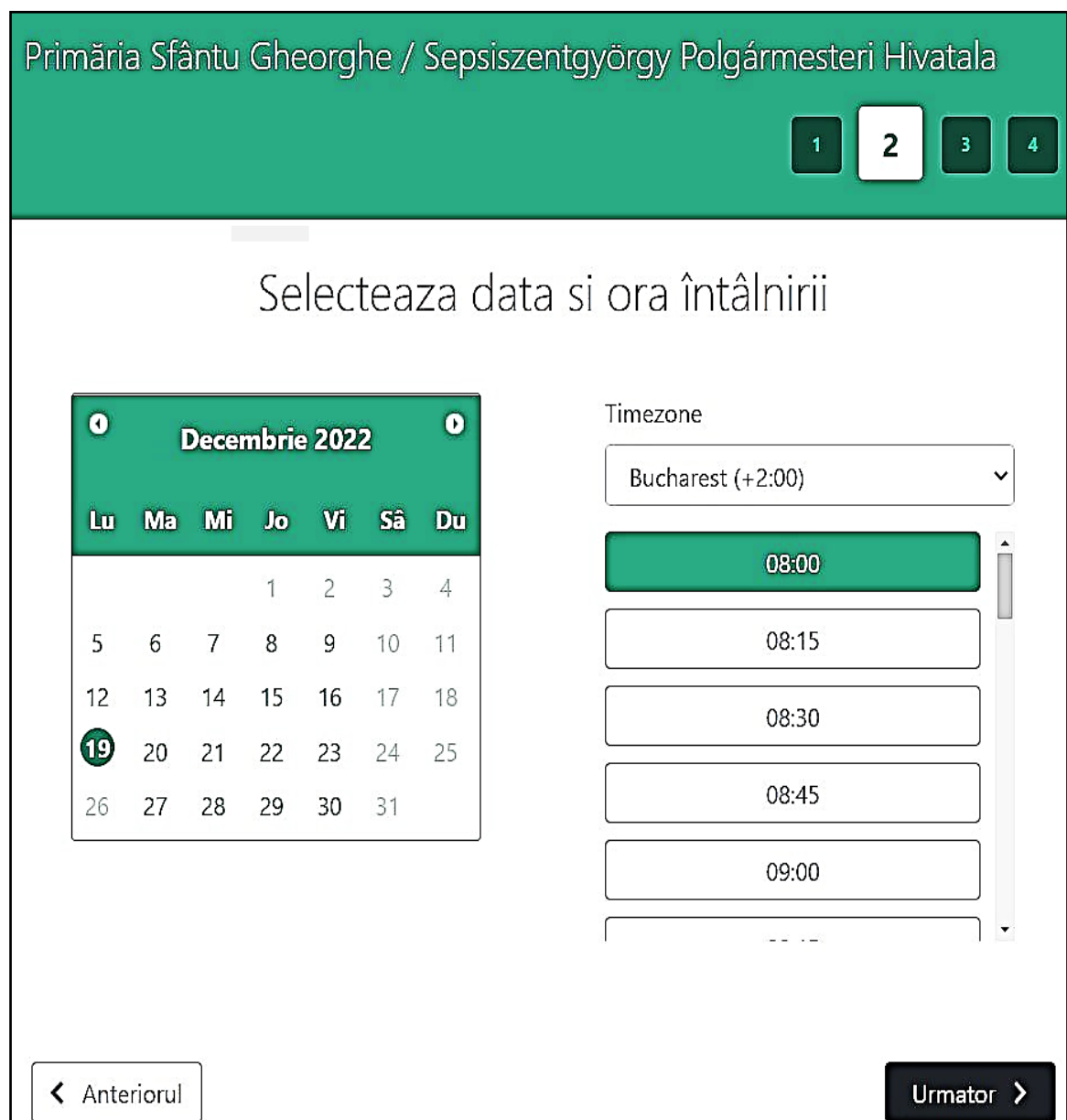

Apăsați butonul "Urmator".

### **3. Completați câmpurile afișate:**

Câmpurile **"Prenume", "Nume", "Email", "Numar de telefon"** sunt obligatorii.

Câmpurile **"Adresa", "Orasul", "Cod postal", "Note"** sunt opționale.

Bifați căsuța **"I have read and agree to the Privacy Policy"**.

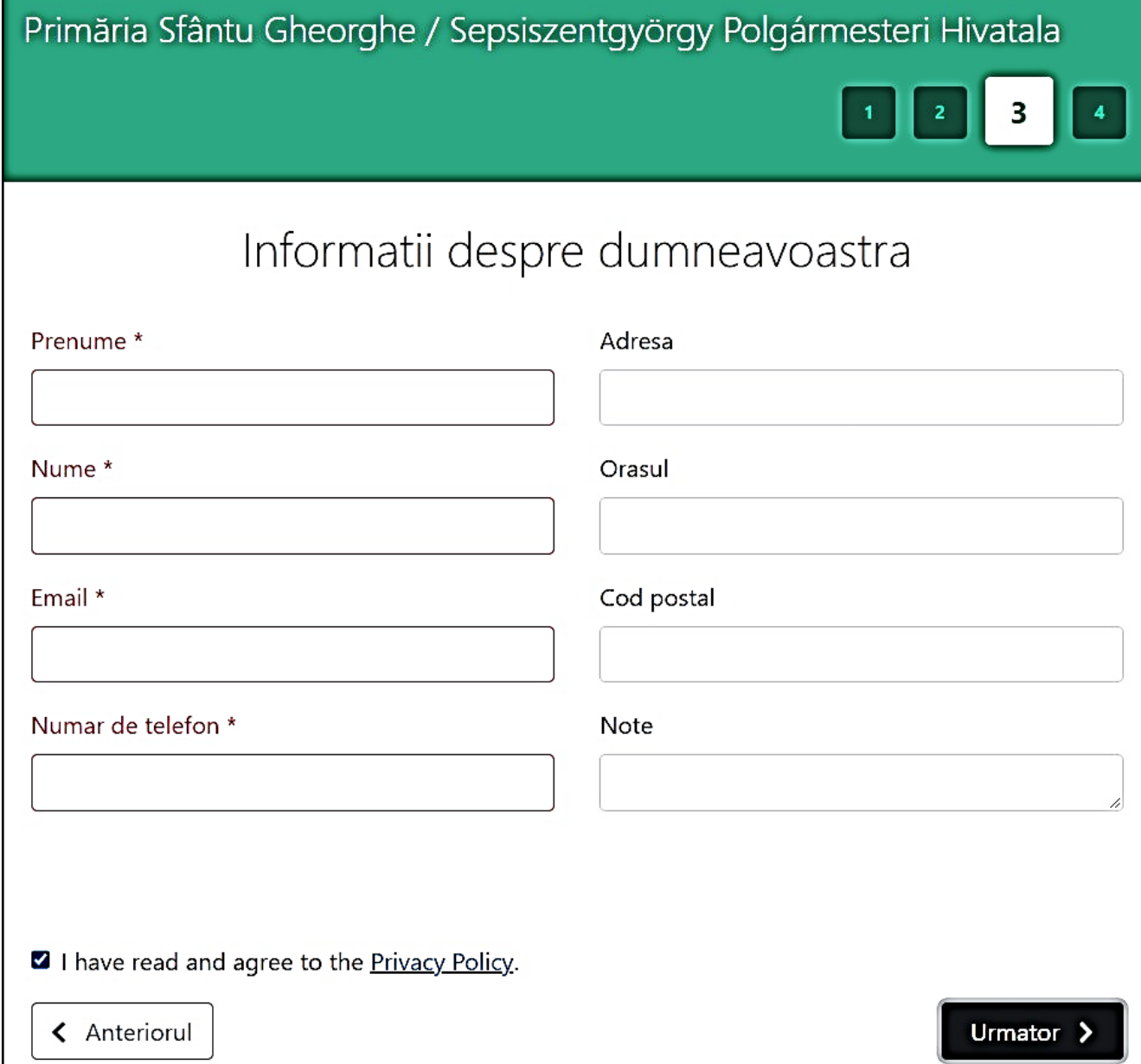

Apăsați butonul **"Urmator".**

#### **4. Finalizați procedura de programare:**

Verificați corectitudinea datelor afișate.

În cazul în care observați că nu este corect apăsați butonul "Anteriorul" și corectați datele greșite.

Dacă toate datele sunt corecte: Completați codul CAPTHA. Apăsați pe butonul **"Confirmati"**.

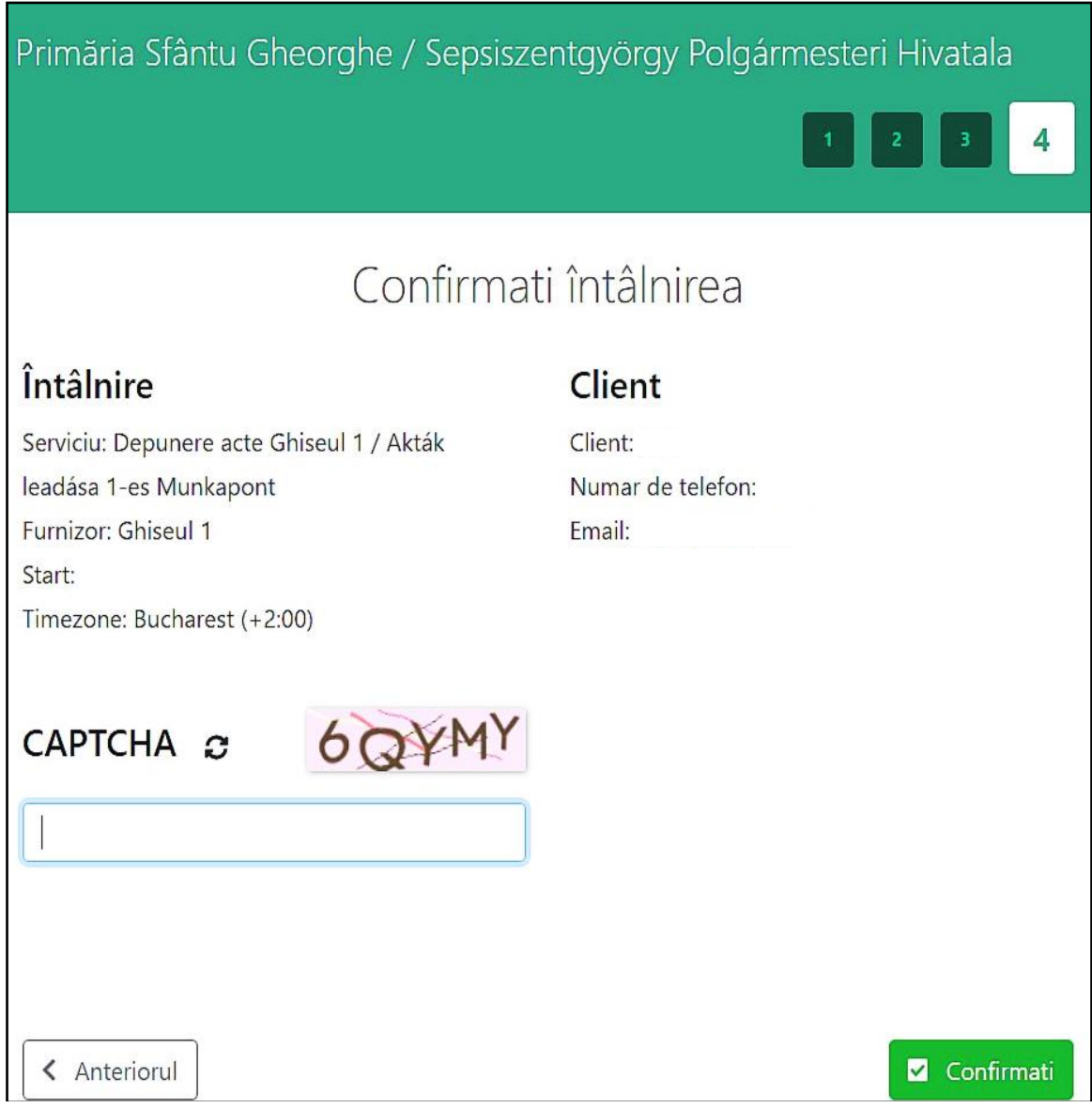

După finalizarea procesului veți primi un email cu datele programării.

Ca urmare a rezervării vă veți prezenta în data și la ora programată la ghișeul selectat.